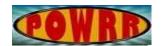

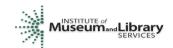

## **Digital POWRR How-to Tech Tutorial**

## Web Recorder Walk Through

- 1. Open either Chrome or Firefox.
- 2. Go to webrecorder.io.

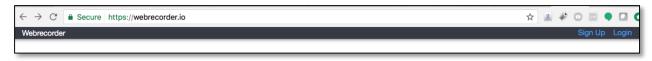

3. This is what the page will look like:

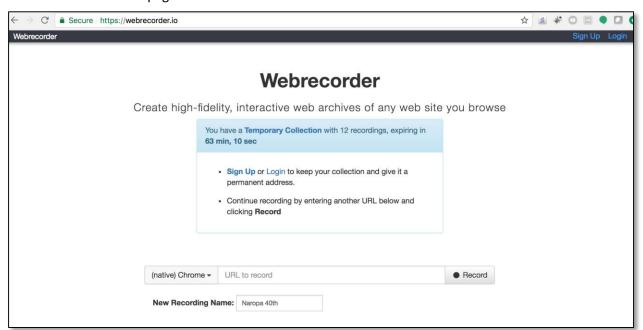

4. Enter the URL you want to record in the "URL to Record" box.

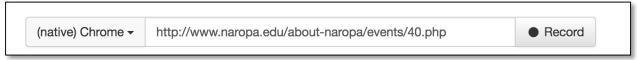

5. Name your Web recording:

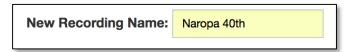

6. Hit "Record" button

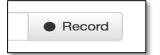

November 2017 1

7. This is what you will see:

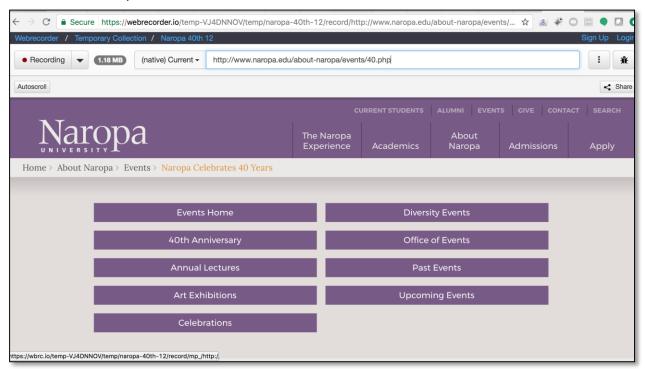

- 8. Scroll around the page, mouse-over menus to activate animation, click play on any media. Anything you do is being recorded by Webrecorder.
- 9. When you are satisfied with what you have captured, click on "Temporary Collection" in the upper left side.

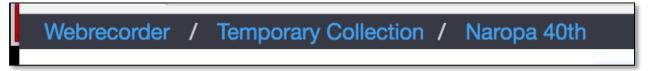

10. If you want to add another website to this recording, click "New Recording"

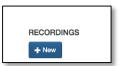

11. Enter a new URL & name it if you'd like.

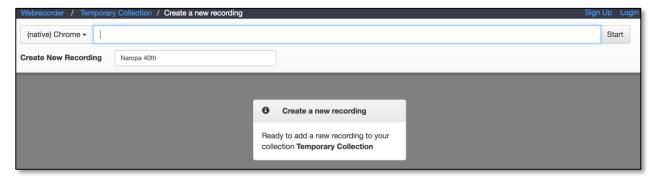

12. Repeat until you've recorded all the URLs in your collection.

November 2017 2

13. When you're done, click on "Temporary Collection" and then click on "Download Collection."

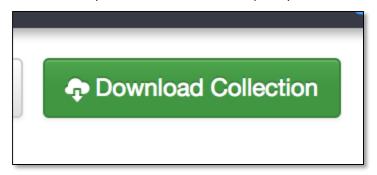

- 14. Your zipped WARC file will download. Unzip it.
- 15. Open Web Recorder Player.
- 16. Click "Load Web Archive"

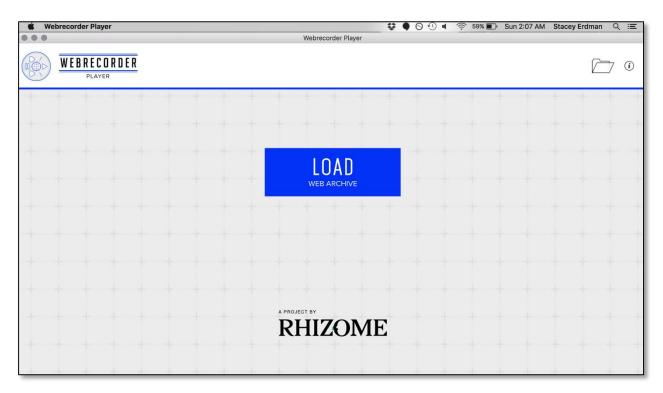

- 17. Navigate to your recently unzipped WARC file and select it.
- 18. Navigate your archive click around and see what you captured and missed.
- 19. Use the buttons to go back/forward/home.

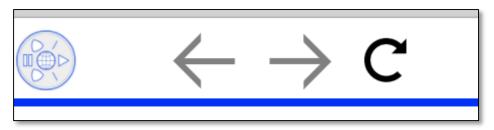

November 2017 3